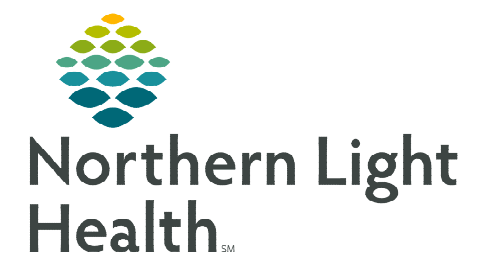

# **From the Office of Clinical Informatics Bedside Medication Delivery Program "Meds to Beds" – Retail Pharmacy**

**July 19, 2022** 

**A** Patient List

**Patient List** 

**The Bedside Medication Delivery Program, commonly referred to as Meds to Beds, is a service where a NLH Retail Pharmacy receives a prescription and delivers the medication to the patient bedside at the time of discharge. Meds to Beds will help decrease readmission rates where medication non-compliance is high risk, as well as, added convenience for the patient by eliminating the need to pick up prescriptions at the pharmacy.** 

## **Multi-Patient Task List Retail Pharmacy Overview**

The Multi-Patient Task list (MPTL) will assist Pharmacists and Technicians with managing and carrying out patient-specific tasks based on orders that have been placed. It also aides by preventing errors of omission by maintaining a list of outstanding interventions. While the MPTL can be customized, it can also be used to launch the opening of the patient record, as well as the ability to proxy a list to another user.

## **Configuring Multi-Patient Task List and creating Patient List for Meds to Beds usage**

- STEP 1: Select the Patient List button within the toolbar.
- STEP 2: Select the List Maintenance icon.
- STEP 3: Within Modify Patient Lists window, select New.
- **STEP 4:** From the **Patient list Type** window, select **Location**, then click Next.
- STEP 5: Expand the Locations folder by clicking the + sign icon  $\Box$ , then, select the NL Member Hospital you provide Meds to Beds service to, i.e., NL Eastern Maine Medical Center, NL Mercy Hospital.
- **STEP 6:** Click the  $\Box$  next to the **Facility** location to select any units/locations pertinent to Meds to Beds at your site.
- STEP 7: Name the list at the bottom of the window. Click Finish.
- **STEP 8:** The Modify Patient Lists window appears. Select the applicable list within the available list section.
- **STEP 9:** Select the arrow icon to move the patient list to Active Lists to be available on view.

多配めい Select a patient list type Assignme<br>CareTeam **ELED** AROOSTOOK CANCER CARE **EXICO PRESENT CARE MANAGEMENT<br>- EXICO BEACON DIRECT CARE MANAGEMENT<br>- EXICO BEACON HEALTH CARE MANAGEMENT END BEACON HEALTH COMMUNITY CARE TEAM** EL AL O 1 AL CONTRA EN 19 E-Compatient<br>E-Compatient<br>E-Comp OF tell Link Unit Mercy E DRA ADU-MFR\_1F<br>E DRA ADU-MFR\_2ICU ADU-MFR\_2TELE P DEC ADD-MFR\_3P E DEX ADU-MFR\_4B<br>E DEX ADU-MFR\_4BSUB

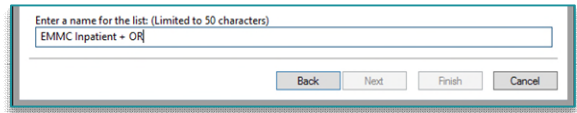

STEP 10: Click OK.

**STEP 11:** Navigate to the **Multi-Patient Task List.** Right-click the task list toolbar and select Customize Patient View.

**STEP 12:** The Task list Properties window will open. Select the Patient List tab.

Select the newly created patient list, then click  $OK$ .

For more information regarding creating a Patient List, visit this [link](https://ci.northernlighthealth.org/Flyers/Non-Providers/Hospital-Nurse/Chart-Review/Creating-a-Patient-List.aspx).

**NOTE: When a new patient unit is created or removed, the Patient list will need to be updated.** 

#### **Retail Pharmacy Workflow**

- STEP 1: From PowerChart, select the Multi-Patient Task List button within the toolbar.
- STEP 2: Once nursing documents the patient has accepted the Meds to Beds Program, a Pharmacy Consult – Meds to Beds Order task will appear in the Pharmacy Multi-Patient Task List (MPTL).

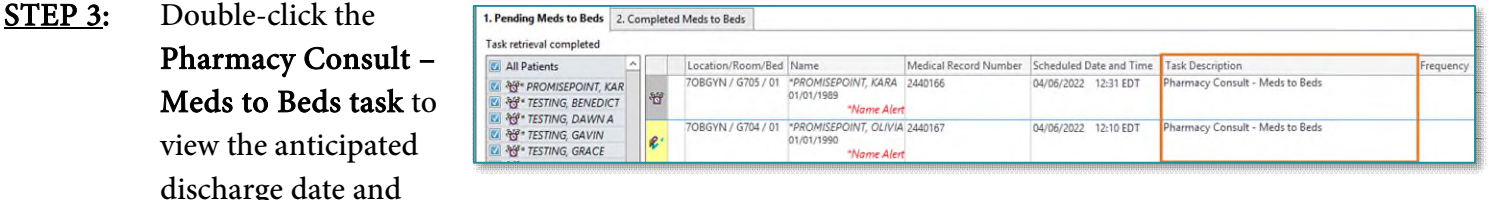

82 Multi-Patient Task List

patient acceptance of the program.

- **NOTE: If the anticipated date of discharge is in the future, the Pharmacy Consult Meds to Beds task should be rescheduled. See instructions below for Rescheduling of Task on MPTL section.**
- **STEP 4:** Navigate to McKesson EnterpriseRx to create a medication profile for the patient.
	- Information regarding the patient's prescription coverage can be documented in the Notes section of the Pharmacy Meds to Beds PowerForm, such as insurance information, authorization details, etc.
	- Click Save.

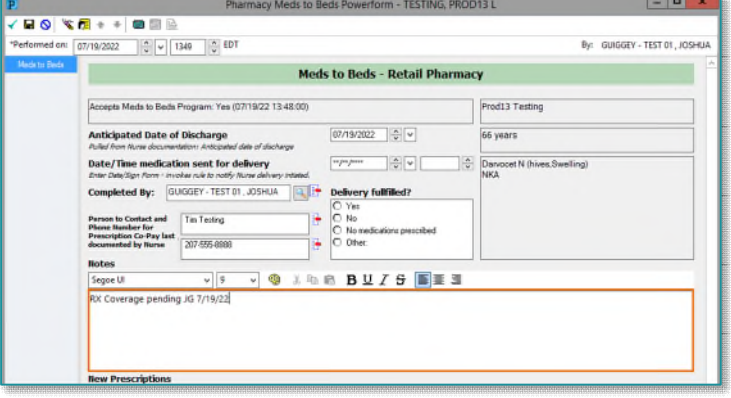

**NOTE: If the Pharmacy Meds to Beds PowerForm is signed instead of saved, the task will move to the Completed Meds to Beds tab on the Multi-Patient Task List. Future documentation of the Pharmacy Meds to Beds PowerForm would need to be completed on the Complete Meds to Beds tab.** 

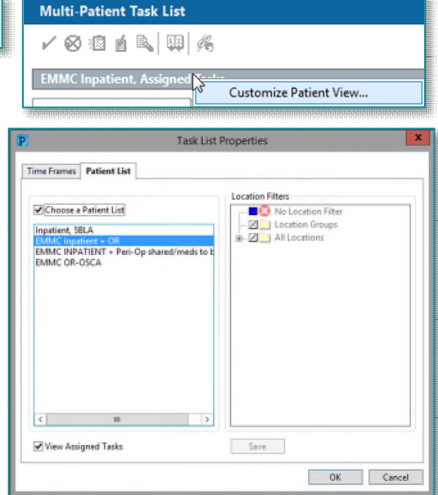

#### **Once within the Completed tab:**

 The InProcess icon will display, and the Task Status will update to InProcess.

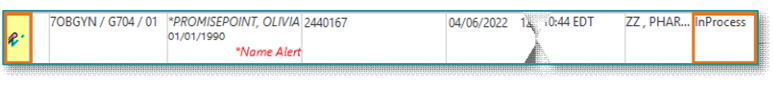

- A Pharmacy Consult Meds to Beds task will generate when the following apply:
	- o A discharge order has been entered.
	- o When perioperative nursing documents the patient has arrived in PACUI or PACUII.
- **STEP 5:** After the prescription has been received and filled, open the Pharmacy Meds to Beds PowerForm from the MPTL, to document when the prescription and delivery were fulfilled.

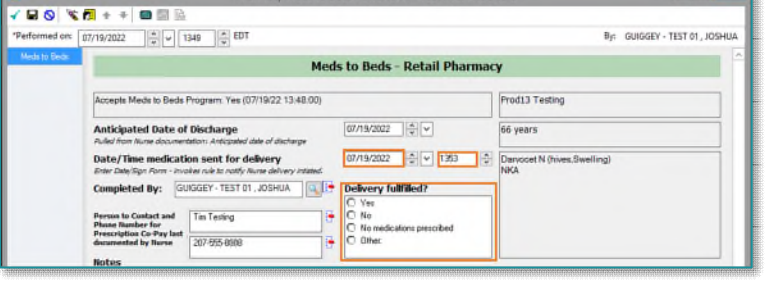

- **STEP 6:** Click the **green checkmark** to sign the form.
	- Inpatient nursing will receive a task in CareCompass indicating the prescriptions are enroute.
	- Perioperative nursing will see an icon on the Periop Tracking Board indicating the prescriptions are enroute.
	- To learn more about correcting PowerForm documentation, visit this [link.](https://ci.northernlighthealth.org/Flyers/Non-Providers/Ambulatory/Documentation/Correction-of-PowerForms,-TR_-Documents.aspx)
- **NOTE: After signing the form, the task will move to the completed tab. If this is documented incorrectly or inadvertently (as opposed to saving) navigate to the completed tab, right-click the task and select Unchart.**

### **Rescheduling of Task on MPTL**

If a patient has not been discharged by the original anticipated date of discharge, the Pharmacy Consult – Meds to Beds task can be rescheduled.

- $\triangleright$  Right-click the task, select **Reschedule This Task...**
- $\triangleright$  Modify the date within the **Rescheduled date and time** section to match the Anticipated Date of Discharge within the Pharmacy Meds to Beds PowerForm.
- $\triangleright$  Select the **Rescheduling reason** from the drop-down list.
- $\triangleright$  Click OK.

**For questions regarding process and/or policies, please contact your unit's Clinical Educator or Clinical Informaticist. For any other questions please contact the Customer Support Center at: 207-973-7728 or 1-888-827-7728.** 

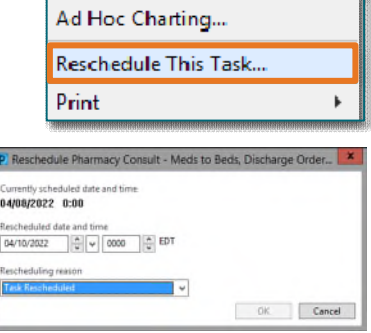